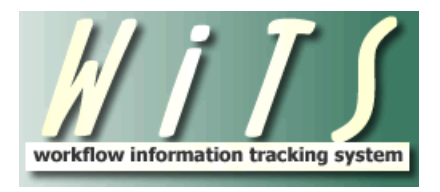

# **HR Systems Access Requests User Guide**

# **Managing User Access to HR Systems**

As a WiTS SuperUser, one of your responsibilities is to manage requests for new/modified/removed access to HR systems for users in your organization. These requests are entered into WiTS as HR Systems Access (HRSA) requests from the Action Initiation bizcove at the top of your WiTS Work Area Page:

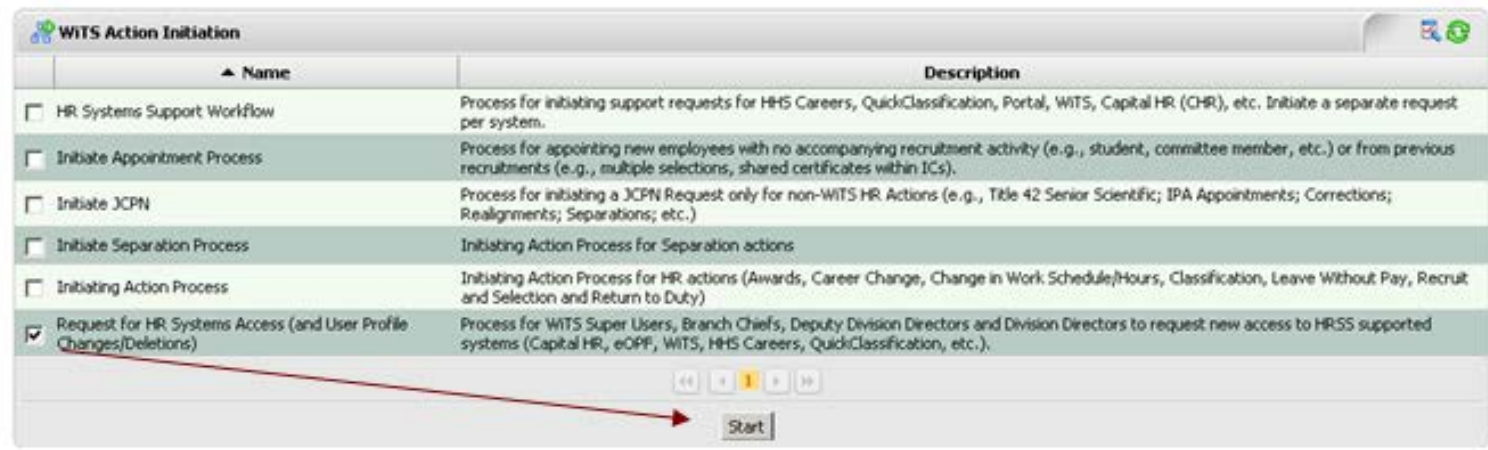

You will need to complete the first section of the *Request Information* tab with **information about yourself and general information about the user and the request:**

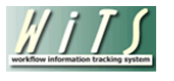

### **HR Systems Access Request** for OHR use only

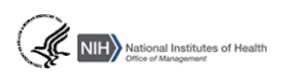

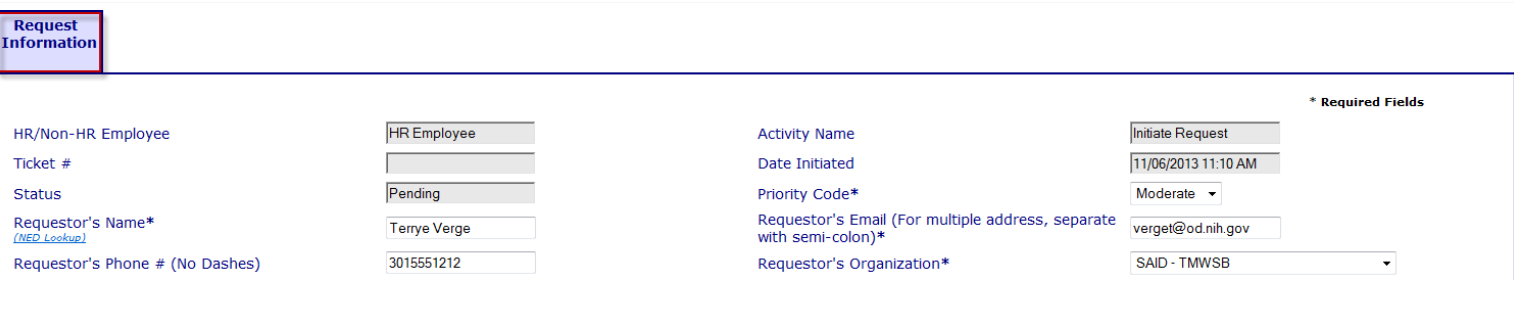

After you have entered information about yourself (the "Requestor"), you will need to enter **information about the request:**

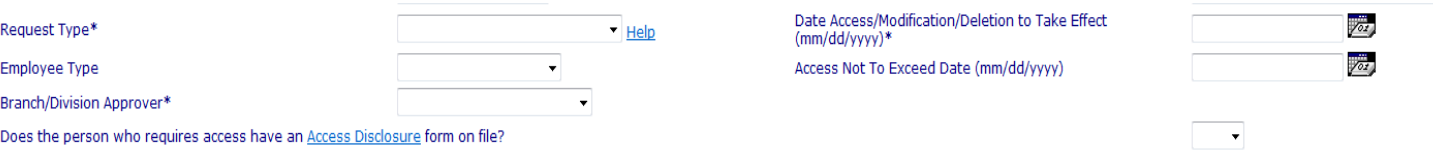

You will need to specify whether this is a request for new access, a request for a modification to existing access, or a request to remove access. You will also need to select the effective date of the access and the employee type of the user (Government, Contractor), select the Branch/Division staff member approving the access, select the not-to-exceed date of the access (if applicable) and indicate whether or not they have signed an Access Disclosure form. If they have not signed this form, they will need to complete and submit it to HR Systems Support within 10 days. The Access Disclosure form can be found on the HR Systems Support page of the OHR website: <https://intrahr.od.nih.gov/hrsystems/newaccounts.htm>

In the next section of the form, you will need to **select each system** that the user will need access to/modification of/deletion from by clicking the checkbox next to each.

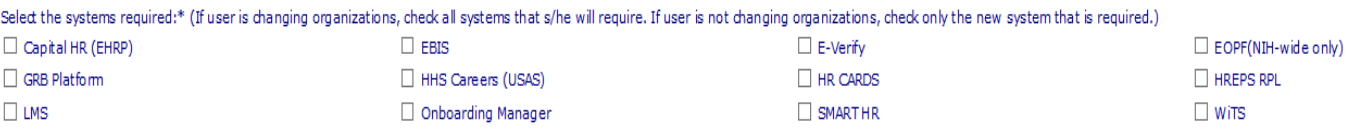

Note: With each system you select, an additional tab will appear at the top of the form with fields that need to be completed which are specific to that system.

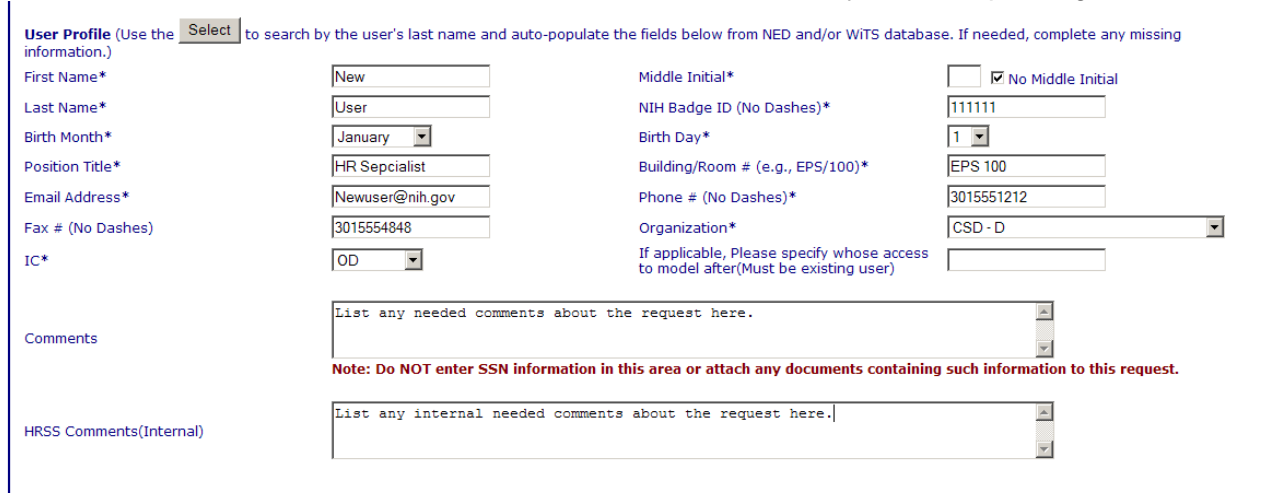

The last section of the form contains **information about the user** you are requesting access for.

The "Select" button will search both the NED and the WiTS database for the user's information.

If the user's last name does not appear after clicking "Select", please verify the spelling of the user's name and/or check NED to see if the user has an active NED account.

After the *Request Information* tab has been completed, **each system tab** will also need to be completed.

Last updated: 07.07.2015

If you are **modifying** an existing user's access, indicate what is changing on the appropriate tab AND note the change in the comments section.

If you are **removing** a user's access, indicate that it is a deletion and the effective date in the comments section.

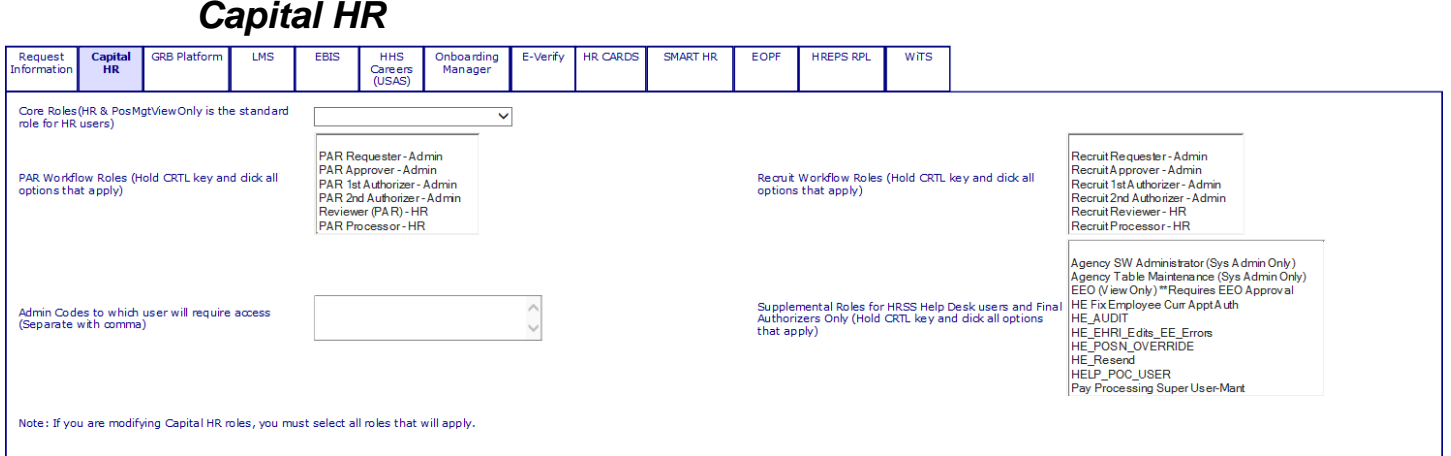

For Capital HR, you will need to identify the roles that the user will need as well as the Admin Codes they will need access to. If this is a modification, list all the codes that the user needs access to (not just what will be changing).

Note: Definitions of the 'Par Workflow Roles' can be found on the Capital HR section of the HR Systems page of the OHR website:<http://hr.od.nih.gov/hrsystems/staffing/caphr/help.htm>

#### *HHS Careers (USAS)* Request<br>nformatio Capital<br>HR **GRB Platfo HHS** Onboarding<br>Manager E-Verify HR CARDS SMART HR EOPF **HREPS RPL WiTS** Careers<br>(USAS) NIH plus NIH-HR<br>(approval required) HHS Careers (USAS) Permissions require  $\sim$   $\sim$ Help Desk - Tier 1<br>HR User HR User+AssmtCntrl Office Administra Read Only & Reports

For HHS Careers (USAS), they will need to select the permission required for the user. Note: **new users must complete Basic HHS Careers training** before they may be granted access to the system. CSD/CSSED Users should be granted the *HR User* permission, unless they are a Team Leader, HHSC (USAS) Lead User or a DE Quality Reviewer, in which case they should request HR User + Assessment Control. *Read Only & Reports* should be selected if the user will need to view vacancies and their applicants, but who do not need to take actions in the system.

If the user requires access to both NIH and NIH-HR in the USA Staffing system, select "Yes" from the drop down menu in the "NIH plus NIH-HR" field. Email approval from the HR Servicing Branch Chief is required for this access.

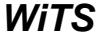

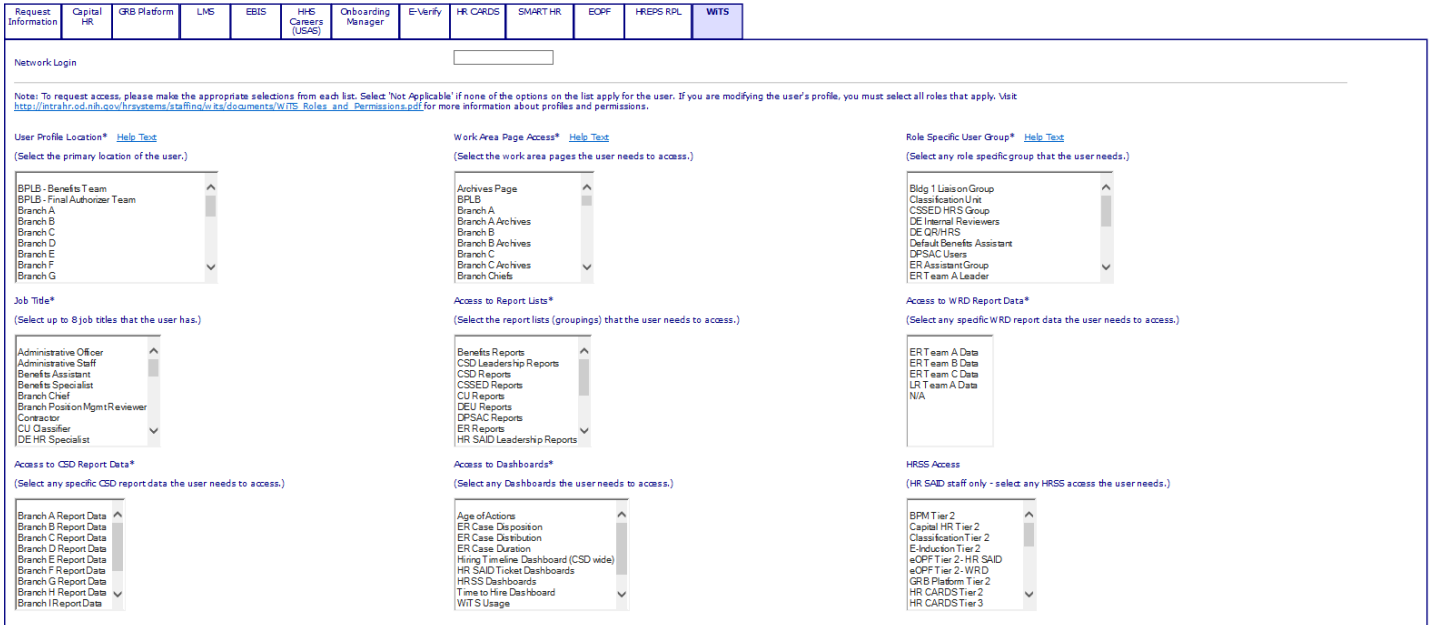

For WiTS, you will need to enter the user's network login (the user name used to login in the morning; for example, "smithj"). The network login can be found within the user's entry in the Global Address book listed as their 'alias'. Then, select all of the roles the user will have in WiTS. All fields are mandatory with the exception of the HRSS Access field.

### *Onboarding Manager*

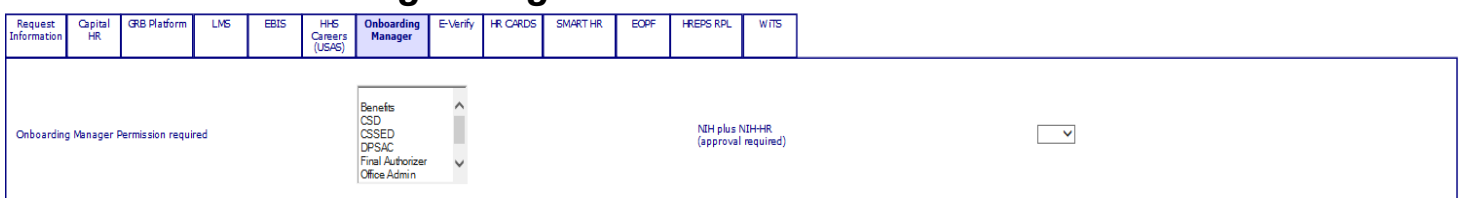

For Onboarding Manager, you will need to select either Benefits, CSD, CSSED, DPSAC Final Authorizer or Office Admin for the user. NIH plus NIH-HR is access for HR staff who are approved by the HR Servicing Branch Chief to view information on new HR hires. Email approval from the HR Servicing Branch Chief is required for this access. This email should be sent to HR Systems Support at the time the HRSA is submitted. Users with this access will have access to all information on all new HR hires.

*EOPF*

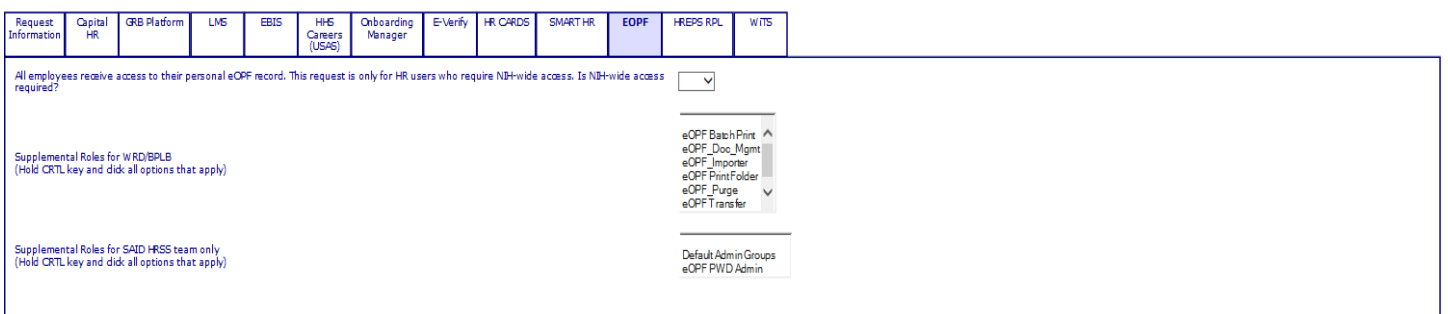

For EOPF, only requests for users who are HR staff members and need NIH-wide access need to be submitted. All other new hires receive their access automatically.

#### *HR CARDS* Request Capital<br>HR **GRB Platforn** LM<sub>5</sub> EBIS  $HHS$ Onboarding E-Verify HR CARDS **SMART HR** EOPF **HREPS RPL**  $W\overline{15}$ Careers<br>(USAS) Informatio Manager HR CARDS Permission Required Administrator Classifier Specialist

For HR CARDS, CSD HR Specialists should select Specialist, the CSD Classification Unit should select Classifier, and certain HR SAID project staff can select Admin.

*EBIS*

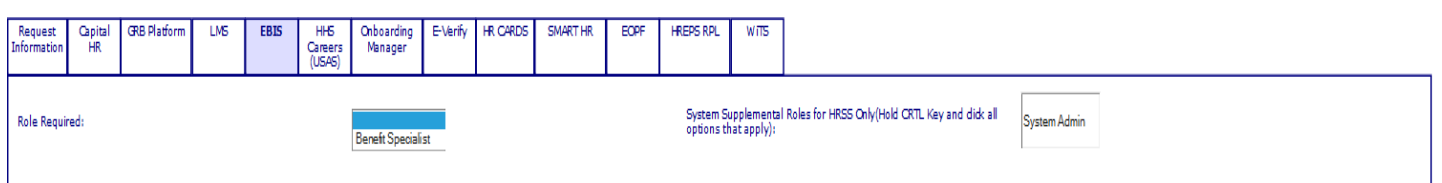

For EBIS, you will need to select Benefit Specialist for the role. This is for Benefits staff only.

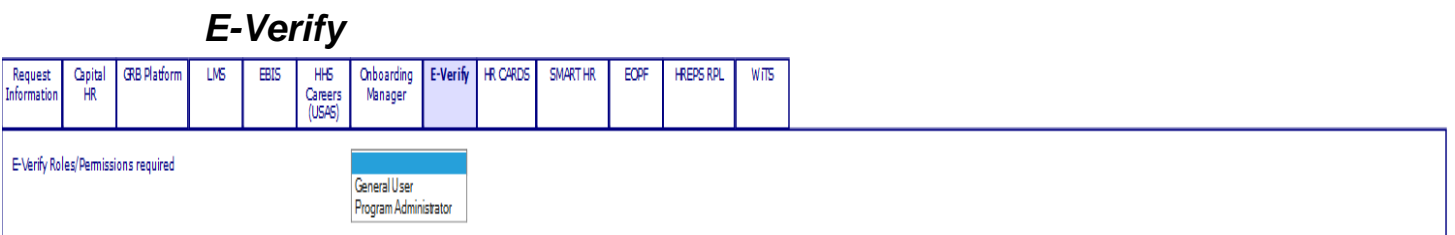

For E-Verify, you will need to select General User access. Program Administrator permissions are for SAID staff only.

*LMS*

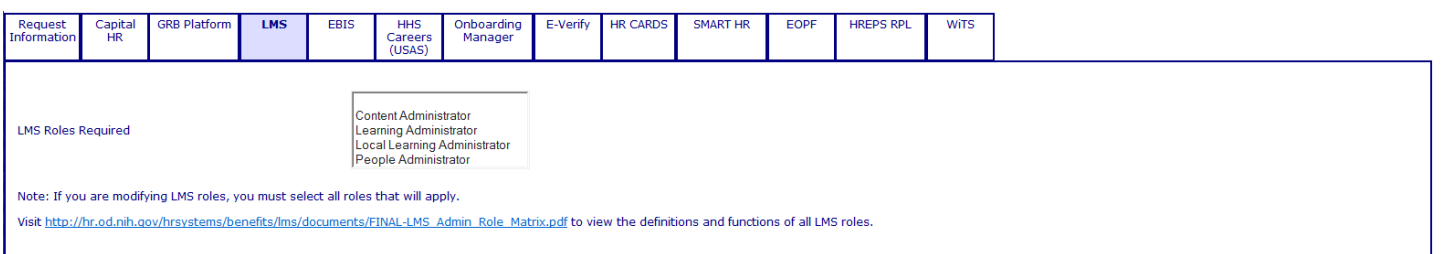

For LMS, you will need to select whether the user will need Content, Learning, Local Learning or People Administrator access.

To view the definitions and functions of all LMS roles, click the link provided on the tab.

## *SMART HR*

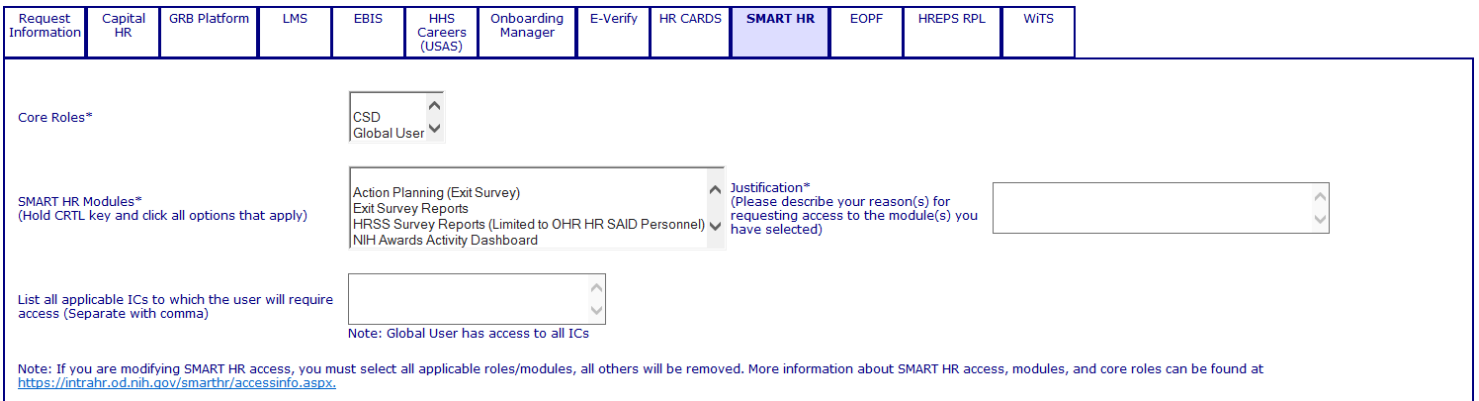

For SMART HR, you will need to select the core role of the user, the modules the user will need access to and the admin codes/IC they should be able to view. A brief justification for the access must also be provided.

To view the definitions and functions of all SMART HR access, functions and roles, click the link provided on the tab.

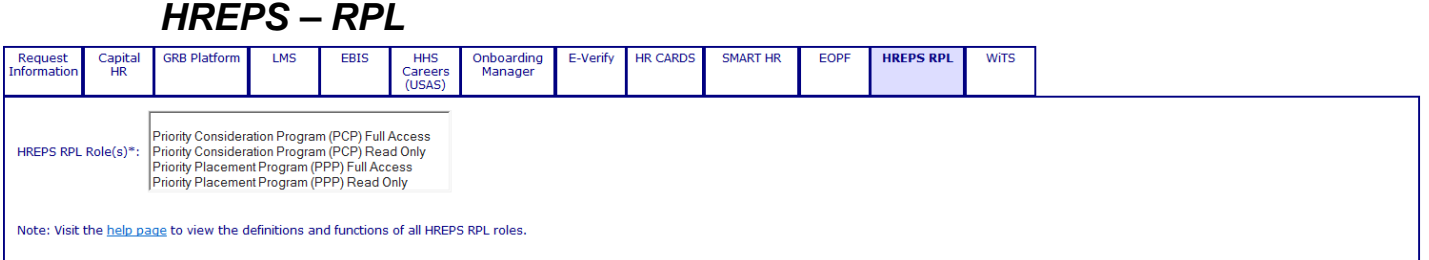

For HREPS – RPL, they will need to select which of the following roles the user will have access to: Priority Consideration Program (PCP) Full Access, Priority Consideration Program (PCP) Read Only, Priority Placement Program (PPP) Full Access, and/or Priority Placement Program (PPP) Read Only.

To view the definitions and functions of all HREPS - RPL access, functions and roles, click the link provided on the tab.

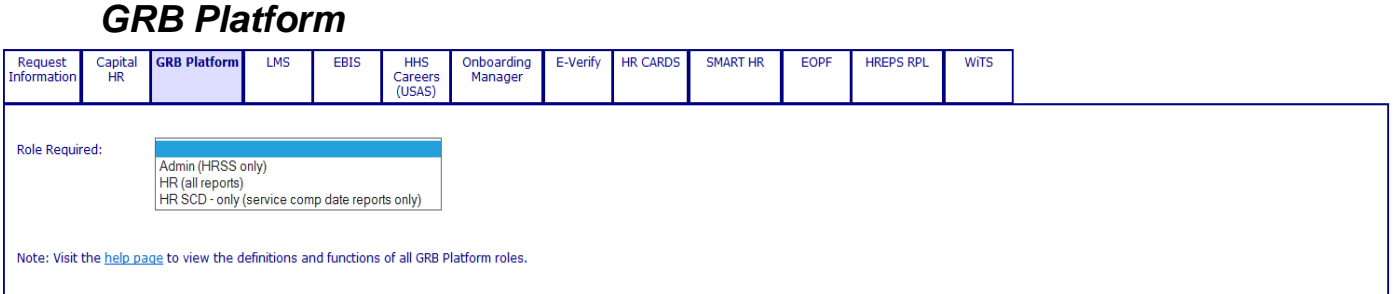

For GRB Platform, they will need to select which of the following roles are required: Admin (HRSS only), HR (all reports), or HR SCD – only (service comp date reports only).

After all relevant system tabs are completed, choose "Submit" from the drop down menu and click on the checkbox.

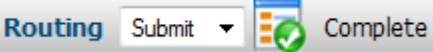

This will send your request to the HR Systems Support team.

You (and the user) will be contacted via email throughout the process if more information is needed and/or if the Access Disclosure form has not been received. You will also receive an email confirmation when the access you requested has been granted.

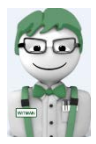

# **When to Submit New, Modified, and Deletion Tickets**

### *New Access Tickets*

*It is always the responsibility of the work area that is receiving the new employee/user to submit a new access ticket.*

A new HR Systems access ticket must be submitted in order for a new staff member to receive access to any HR system. When a user's access is granted for the first time, they will be required to sign and return access disclosure form(s) prior to being granted access. Also, when applicable, access will only be granted once all necessary approvals have been received.

## **Modification Access Tickets**

*It is always the responsibility of the user's "home" work area to submit the modification access ticket.* This means that if a user who works primarily for Branch B is gaining access to Branch I, the Branch B Super User is responsible for submitting a modification ticket and attaching the approval form the Division Deputy Director/Division Director.

A modified access ticket must be submitted whenever a staff member's roles/permissions change for a system they currently have access to AND they are staying in the same organization. Modification tickets may be submitted for one or multiple systems at a time, but must include ALL roles/permissions that the user needs for each system's access that is being modified.

## **Delete Access Tickets**

*It is always the responsibility of the work area that is losing the new employee to submit the delete access tickets.*

When a staff member leaves your work unit, regardless of whether they are leaving NIH, OHR or simply being transferred to another branch within your Division, a deletion ticket must be submitted.